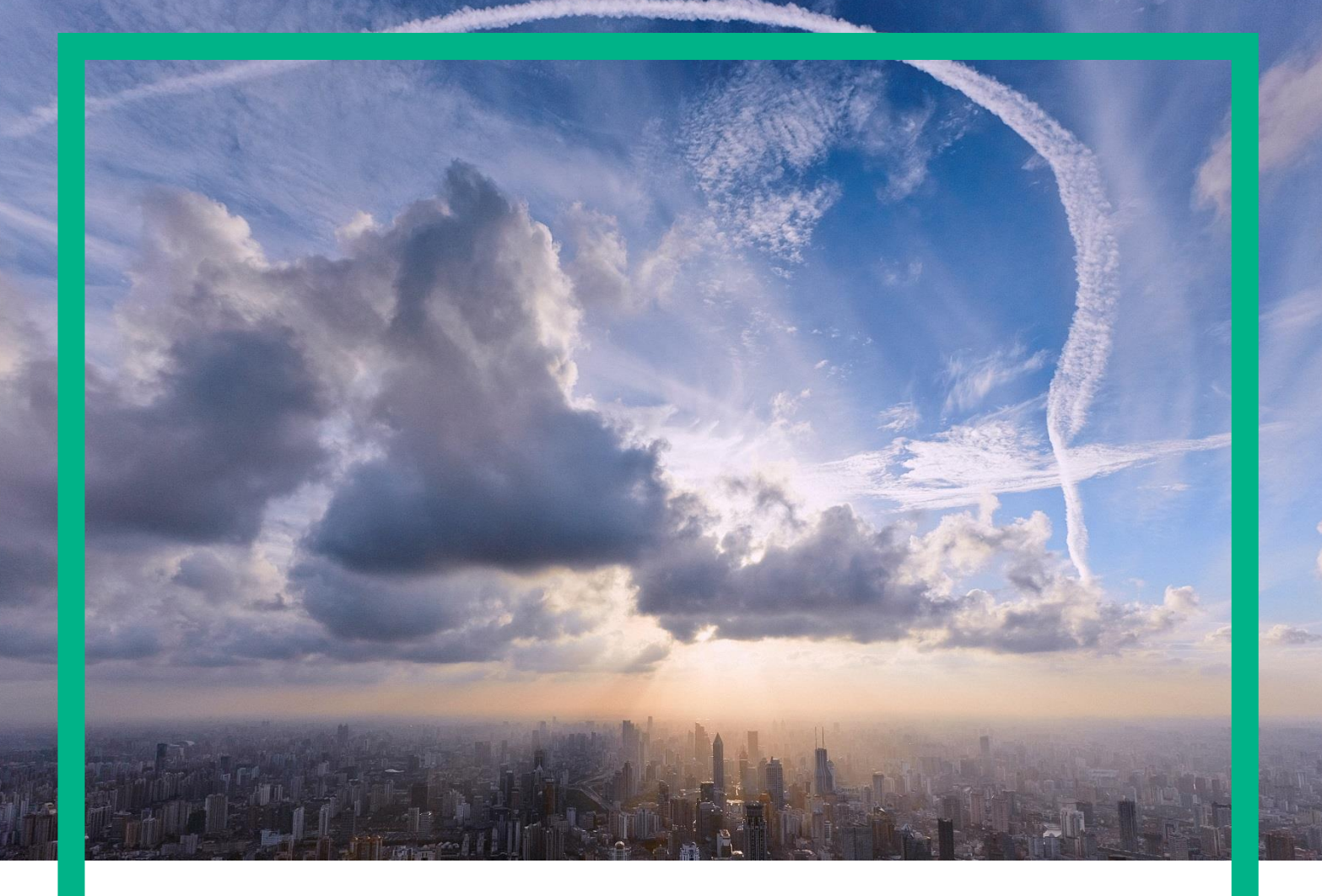

# HPE Universal SLA Manager **Smart Card Configuration Guide**

Release 4.3 Version: 1.0

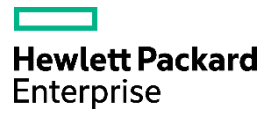

# <span id="page-1-0"></span>Legal Notices

#### **Warranty**

The information contained herein is subject to change without notice. The only warranties for HPE products and services are set forth in the express warranty statements accompanying such products and services. Nothing herein should be construed as constituting an additional warranty. HPE shall not be liable for technical or editorial errors or omissions contained herein.

License requirement and U.S. Government legend

Confidential computer software. Valid license from HPE required for possession, use or copying. Consistent with FAR 12.211 and 12.212, Commercial Computer Software, Computer Software Documentation, and Technical Data for Commercial Items are licensed to the U.S. Government under vendor's standard commercial license.

#### **Copyright notices**

© Copyright 2015 Hewlett-Packard Development Company, L.P.

#### **Trademark notices**

Adobe®, Acrobat® and PostScript® are trademarks of Adobe Systems Incorporated.

HP-UX Release 10.20 and later and HP-UX Release 11.00 and later (in both 32 and 64-bit configurations) on all HP 9000 computers are Open Group UNIX 95 branded products.

Java™ is a trademark of Oracle and/or its affiliates.

Microsoft®, Internet Explorer, Windows®, Windows Server®, and Windows NT® are either registered trademarks or trademarks of Microsoft Corporation in the United States and/or other countries.

Oracle® is a registered U.S. trademark of Oracle Corporation, Redwood City, California.

EnterpriseDB® software and Postgres Plus® database are registered trademarks of EnterpriseDB Corporation in the USA and in several other countries

UNIX® is a registered trademark of The Open Group.

X/Open® is a registered trademark, and the X device is a trademark of X/Open Company Ltd. in the UK and other countries.

Red Hat® is a registered trademark of the Red Hat Company.

Linux® is a registered trademark of Linus Torvalds in the U.S. and other countries.

# <span id="page-2-0"></span>Contents

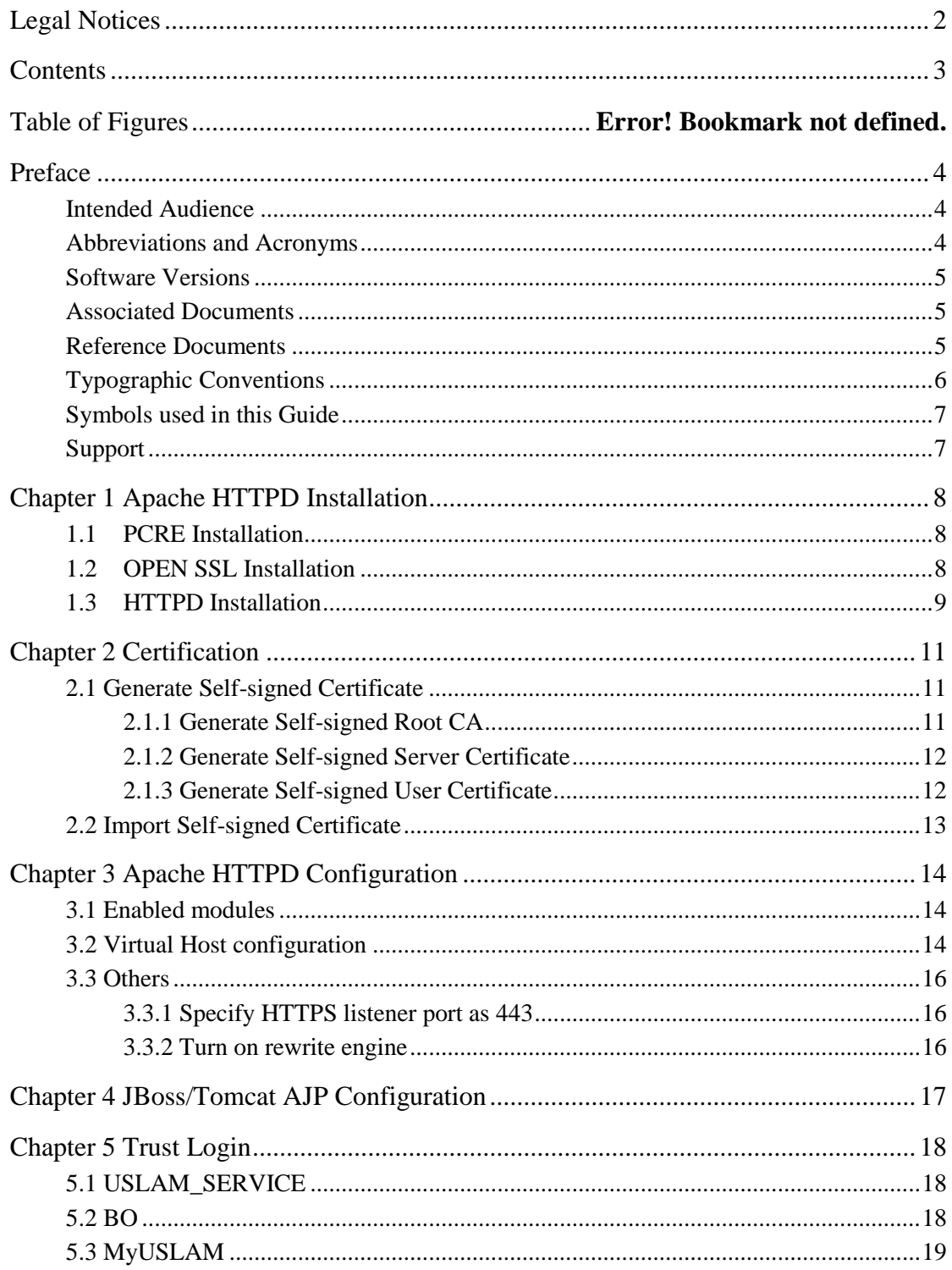

# <span id="page-3-0"></span>Preface

This guide is designed to be used as smart card configuration manual for the HPE Universal SLA Manager that is used to manage Service Level Agreements.

This document also contains information about how to install and configure smart card server side environment, including Apache HTTPD server installation & configuration, CRL setting, JBoss side AJP configuration, how to generate self-signed certificate.

## <span id="page-3-1"></span>Intended Audience

This document is intended for the following user:

**HPE USLAM Administrator.**

## <span id="page-3-2"></span>Abbreviations and Acronyms

The following table describes the abbreviations and acronyms used in this document.

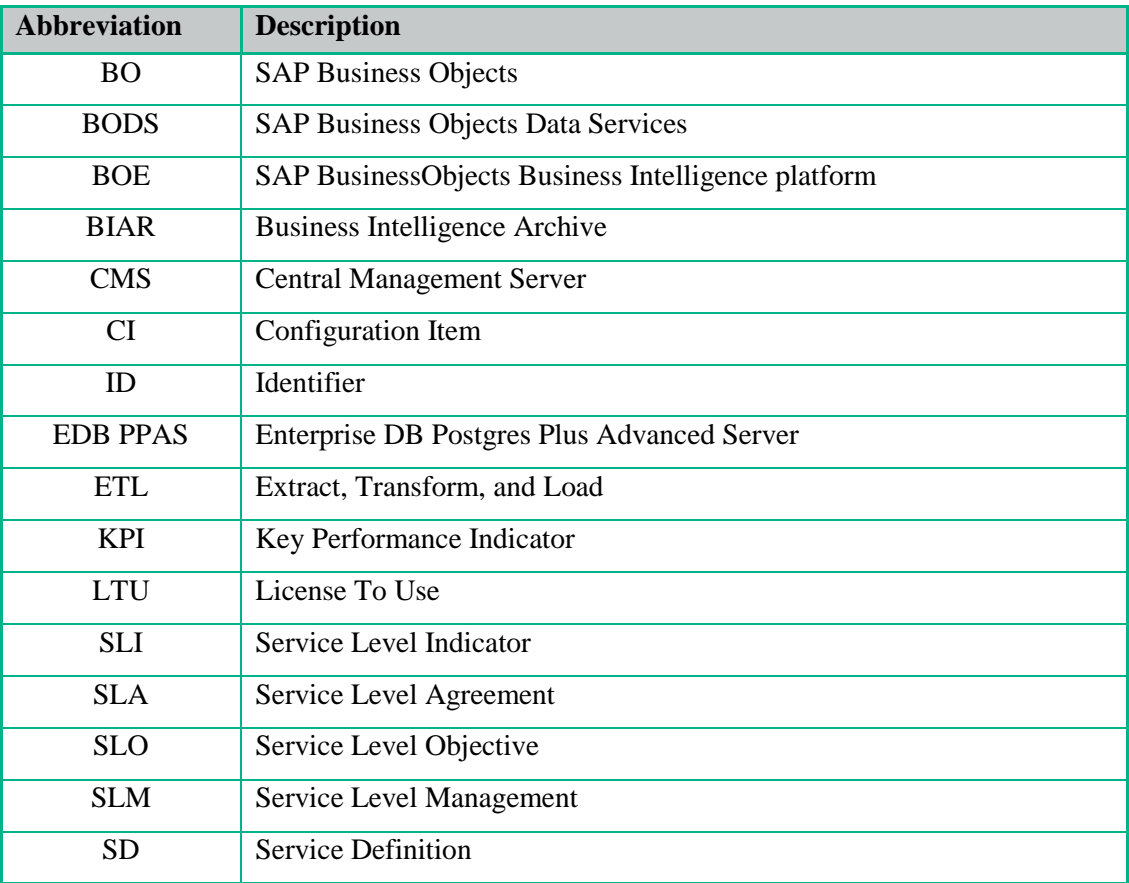

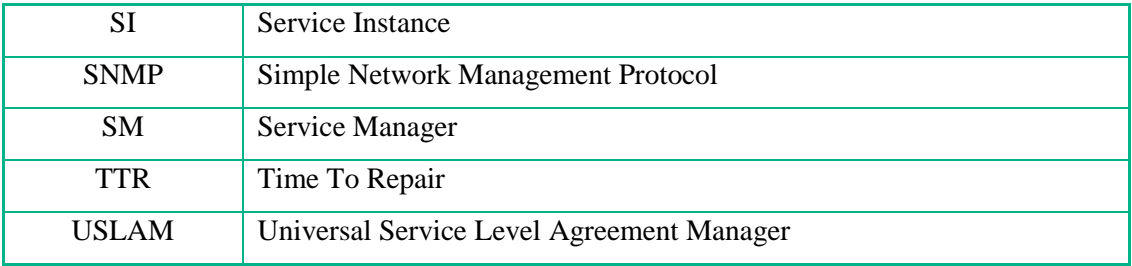

### <span id="page-4-0"></span>Software Versions

The software versions referred to in this document are as follows:

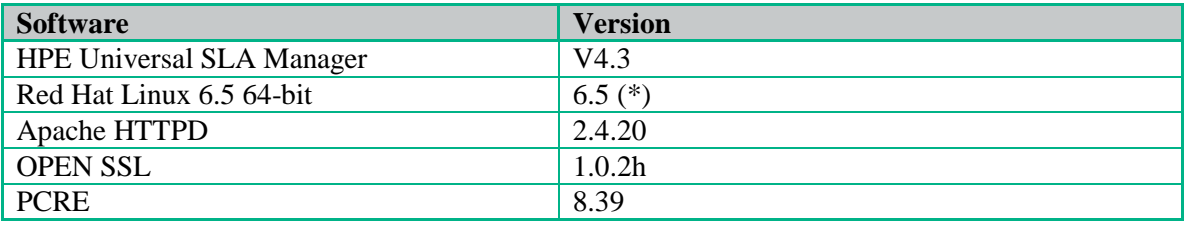

(\*) Specified servers versions have been successfully tested by Hewlett-Packard. Incremental releases of the specified versions defined by the last number in the server name will be supported as they are made available, but may not have been tested by Hewlett-Packard. Exceptions in support will be documented.

## <span id="page-4-1"></span>Associated Documents

A list of existing HPE Universal SLA Manager documents is given below for your reference:

- HPE Universal SLA Manager Release Notes
- HPE Universal SLA Manager Support Matrix
- HPE Universal SLA Manager User Guide

### <span id="page-4-2"></span>Reference Documents

A list of reference documents is given below for your reference:

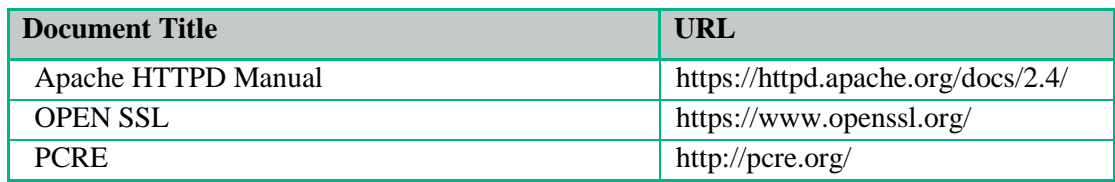

# <span id="page-5-0"></span>Typographic Conventions

This document uses the following conventions to identify special information:

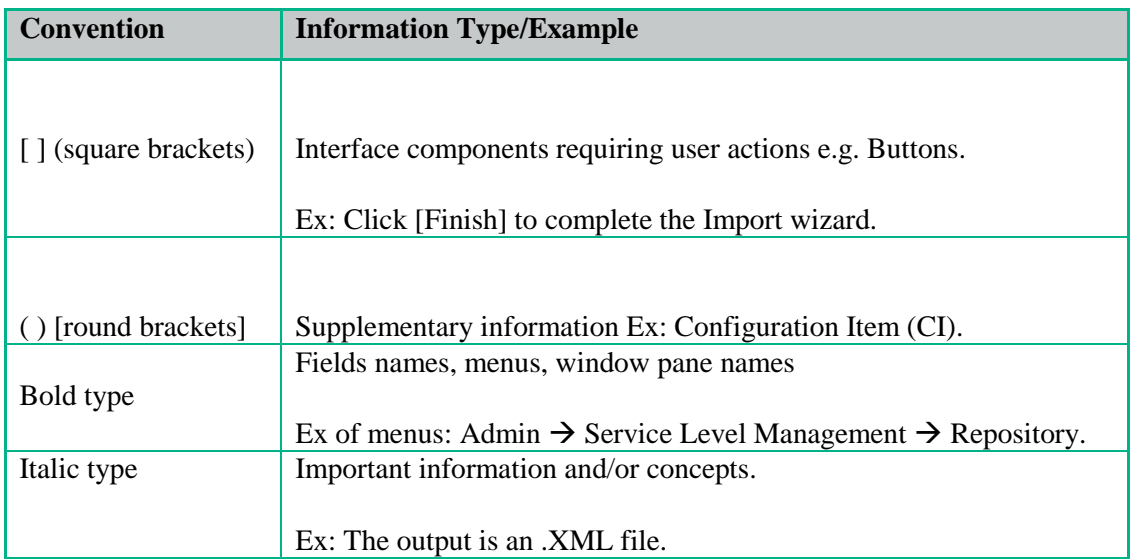

## <span id="page-6-0"></span>Symbols used in this Guide

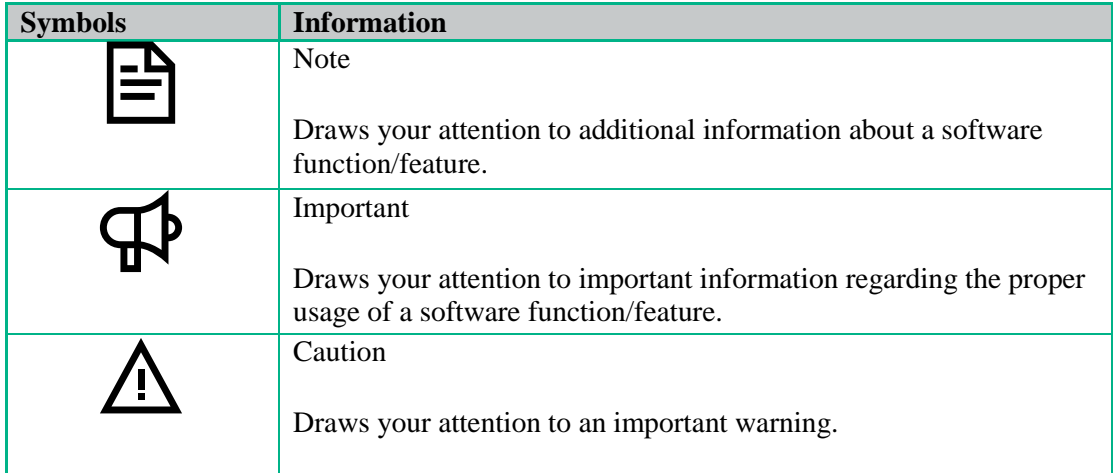

## <span id="page-6-1"></span>Support

Please visit our HPE Software Support Online Web site at:<https://softwaresupport.hpe.com/> for contact information, and details about HPE Software products, services, and support.

The Software support area of the Software Web site includes the following:

- Downloadable documentation
- Troubleshooting information
- Patches and updates
- Problem reporting
- Training information
- Support program information.

# <span id="page-7-0"></span>Chapter 1 Apache HTTPD Installation

This chapter will describe how to install Apache HTTPD on Linux server. Including download source package, compile and build this HTTPD to support https.

## <span id="page-7-1"></span>1.1 PCRE Installation

Before install HTTPD we must make sure PCRE is installed.

- 1. Download PCRE package from <ftp://ftp.csx.cam.ac.uk/pub/software/programming/pcre/pcre-8.39.tar.gz>
- 2. Unpack into /opt/pcre

\$gzip –d pcre-8.39.tar.gz

\$tar xvf pcre-8.39.tar

3. Compile it with a prefix and install it

\$/opt/pcre/configure --prefix=/usr/local/pcre

\$make

\$make itstall

## <span id="page-7-2"></span>1.2 OPEN SSL Installation

Before install HTTPD we must make sure OPEN SSL is installed.

- 1. Download Open SSL package from https://www.openssl.org/source/openssl-1.0.2h.tar.gz
- 2. Unpack into /opt/openssl

#### \$gzip –d openssl-1.0.2h.tar.gz

#### \$tar xvf openssl-1.0.2h.tar

3. Compile it with a prefix and install it

\$/opt/openssl/configure --prefix=/usr/local/openssl

#### \$make

### <span id="page-8-0"></span>1.3 HTTPD Installation

- 1. Download Apache HTTPD from [http://ftp.wayne.edu/apache//httpd/httpd-](http://ftp.wayne.edu/apache/httpd/httpd-2.4.20.tar.gz)[2.4.20.tar.gz](http://ftp.wayne.edu/apache/httpd/httpd-2.4.20.tar.gz)
- 2. Unpack into /opt/httpd

\$gzip –d httpd-2.4.20.tar.gz

\$tar xvf httpd-2.4.20.tar

- 3. Download APR and APR-Util [http://mirror.cc.columbia.edu/pub/software/apache//apr/apr-1.5.2.tar.gz](http://mirror.cc.columbia.edu/pub/software/apache/apr/apr-1.5.2.tar.gz) [http://mirror.cc.columbia.edu/pub/software/apache//apr/apr-util-1.5.4.tar.gz](http://mirror.cc.columbia.edu/pub/software/apache/apr/apr-util-1.5.4.tar.gz)
- 4. Unpack APR and APR-Util into /opt/httpd/srclib/apr and /opt/httpd/srclib/apr-util

\$gzip –d apr-1.5.2.tar.gz

\$tar xvf apr-1.5.2.tar

\$gzip –d apr-util-1.5.4.tar.gz

\$tar xvf apr-util-1.5.4.tar

5. Compile it

\$/opt/httpd/configure --prefix=/opt/apache2 --with-pcre=/usr/loca/pcre --withssl=/usrl/local/openssl

\$make

\$make install

# <span id="page-10-0"></span>Chapter 2 **Certification**

This chapter describe how to generate self-signed certification used for Apache HTTPD server.

These certification include Root CA, Server side certification, Client side certification.

For those browse trusted Certificate Authority signed certification is not under our scope. You need contact them about how to generate those certification.

## <span id="page-10-1"></span>2.1 Generate Self-signed Certificate

Sometime for test purpose or development, we can just use self-signed certificate.

This kind of certificate is not trusted by web browser. It means if we use self-signed certificate, we need import these certificate into Browser as trusted one first.

### <span id="page-10-2"></span>2.1.1 Generate Self-signed Root CA

Before you generate certificate, you must sure openssl is installed on your PC. And it is set into environment PATH.

And below command is executed on Windows PC. If you want to use Linux server to do, you need do some minor adjustment.

Create a directory certificate which contains ca, demoCA, server and user four sub directory. Just like below screenshot. And demoCA contains another folder newcert and a file serial.

Here you can also use cert.zip to create such kind of folder.

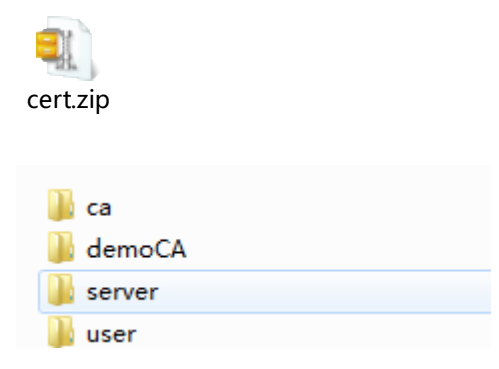

By using below command to generate Root CA

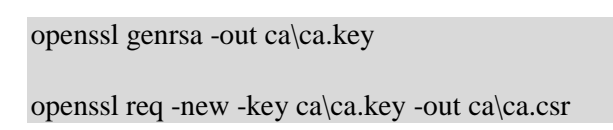

openssl x509 -req -days 365 -in ca\ca.csr -out ca\ca.crt -signkey ca\ca.key

openssl x509 -inform PEM -in ca\ca.crt -outform DER -out ca\ca.der

### <span id="page-11-0"></span>2.1.2 Generate Self-signed Server Certificate

Below command is used generate certificate used for GUI side application.

And you can also use similar command to generate certificate used for BO and MyUSLAM side application.

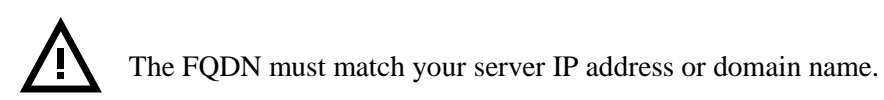

openssl genrsa -des3 -out server\gui.key

openssl req -new -key server\gui.key -out server\gui.csr

openssl ca -in server\gui.csr -cert ca\ca.crt -keyfile ca\ca.key -out server/gui.crt

copy server\gui.key server\gui.key.org

openssl rsa -in server\gui.key.org -out server\gui.key

#### <span id="page-11-1"></span>2.1.3 Generate Self-signed User Certificate

Below command is used generate certificate used for GUI side application.

And you can also use similar command to generate certificate used for BO and MyUSLAM side application.

openssl genrsa -des3 -out user\user.key

openssl req -new -key user\user.key -out user\user.csr

openssl ca -in user\user.csr -cert ca\ca.crt -keyfile ca\ca.key -out user\user.crt

openssl pkcs12 -export -clcerts -in user\user.crt -inkey user\user.key -out user\user.p12

openssl x509 -inform PEM -in user\user.crt -outform DER -out user\user.der

# <span id="page-12-0"></span>2.2 Import Self-signed Certificate

For self-signed certificate, they are not trusted by browser, we need import them as trusted one.

1. Open IE Internet Options-Certificates

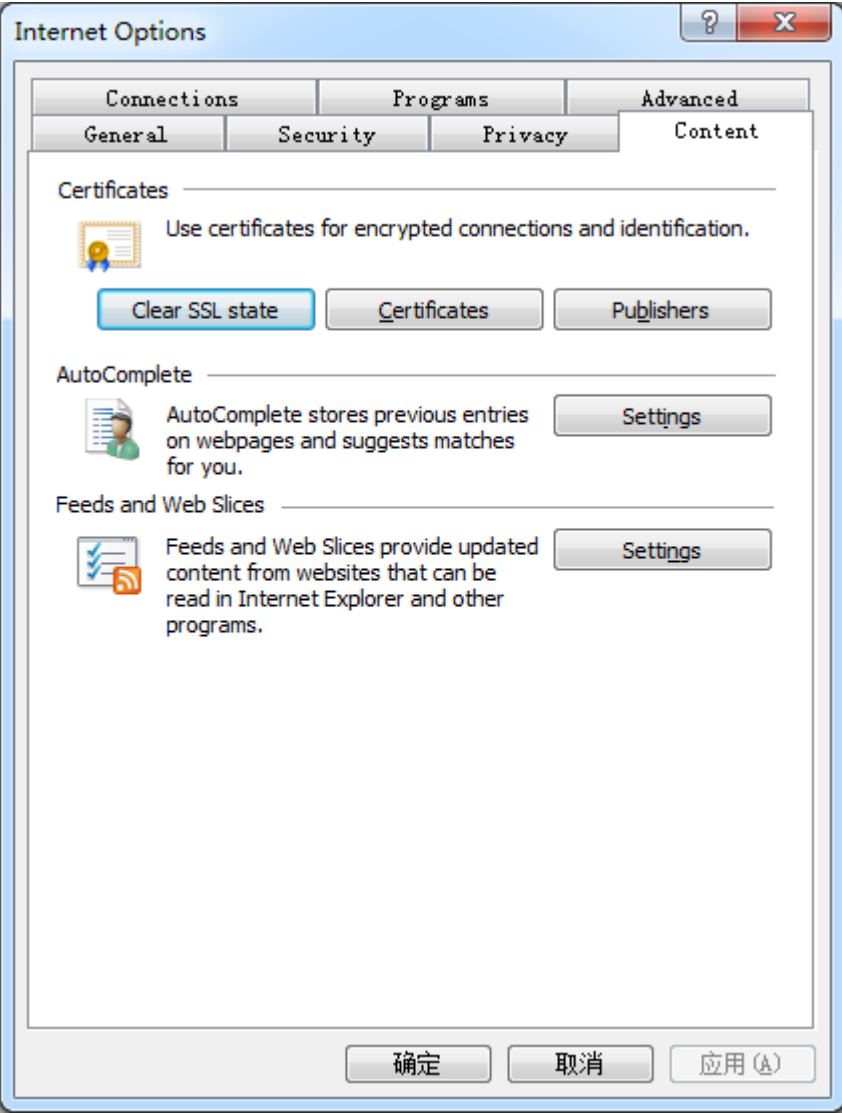

- 2. Import server.crt into Trusted Root Certification Authorities
- 3. Import user.p12 into Personal

## <span id="page-13-1"></span><span id="page-13-0"></span>3.1 Enabled modules

Below modules must be enabled

#### **Modules**

ssl\_module modules/mod\_ssl.so

setenvif\_module modules/mod\_setenvif.so

rewrite\_module modules/mod\_rewrite.so

proxy\_http\_module modules/mod\_proxy\_http.so

proxy\_express\_module modules/mod\_proxy\_express.so

proxy\_module modules/mod\_proxy.so

headers\_module modules/mod\_headers.so

env\_module modules/mod\_env.so

authz\_user\_module modules/mod\_authz\_user.so

# <span id="page-13-2"></span>3.2 Virtual Host configuration

<VirtualHost gui.xxx.com:443>

SSLEngine on

ServerName gui.xxx.com:443

SSLCertificateFile "\${SRVROOT}/cert/server/gui.crt"

SSLCertificateKeyFile "\${SRVROOT}/cert/server/gui.key"

SSLVerifyClient optional

SSLVerifyDepth 2

SSLCACertificateFile "\${SRVROOT}/cert/ca/ca.crt"

RewriteCond %{SSL:SSL\_CLIENT\_VERIFY} !^SUCCESS\$

RewriteRule .\* /help/ssl-client-auth-required.html [L]

RewriteCond %{SSL:SSL\_CLIENT\_S\_DN\_CN} =""

RewriteRule .\* /help/ssl-client-auth-required.html [L]

RequestHeader set SSL\_CLIENT\_S\_DN "%{SSL\_CLIENT\_S\_DN}s"

RequestHeader edit SSL\_CLIENT\_S\_DN (.\*)CN=(.\*)\\,OU(.\*) \$2

ProxyPass "/sla-repository" ajp://15.107.17.90:9009/sla-repository

ProxyPassReverse "/sla-repository" ajp://15.107.17.90:9009/sla-repository

DocumentRoot "\${SRVROOT}/htdocs"

 CustomLog "\${SRVROOT}/logs/ssl\_request.log" "%t %h %{SSL\_PROTOCOL}x %{SSL\_CIPHER}x \"%r\" %b"

<Directory "\${SRVROOT}/htdocs">

Options Indexes Includes FollowSymLinks

AllowOverride AuthConfig Limit FileInfo

Require all granted

</Directory>

</VirtualHost>

We need copy gui.crt, gui.key and ca.crt into some directory where Apache HTTPD can read them.

help/ssl-client-auth-required.html is an error page, when client side certificate verify failed. This page will be displayed.

We set SSL\_CLIENT\_S\_DN into http header and pass this value to application server. This variable contains user profile information.

RewriteRule and ProxyPassReverse will forward http request to backend application server.

### <span id="page-15-0"></span>3.3 Others

### <span id="page-15-1"></span>3.3.1 Specify HTTPS listener port as 443

Listen 443

#### <span id="page-15-2"></span>3.3.2 Turn on rewrite engine

RewriteEngine On

### 3.3.3 OCPS Status

Please refer to HTTPD doc for detail about OCPS Status

[https://httpd.apache.org/docs/2.4/ssl/ssl\\_howto.html](https://httpd.apache.org/docs/2.4/ssl/ssl_howto.html)

### 3.3.4 Revocation file

Please refer to HTTPD doc for detail about revocation file

[https://httpd.apache.org/docs/current/mod/mod\\_ssl.html#sslcarevocationfile](https://httpd.apache.org/docs/current/mod/mod_ssl.html#sslcarevocationfile)

# <span id="page-16-0"></span>Chapter 4 JBoss/Tomcat AJP Configuration

This chapter will describe how to configure USLAM Server, MyUSLAM and BO working with AJP mode.

By default AJP mode is enable on these 3 application servers. We just need confirm the AJP port is same as configuration in Apache HTTPD.

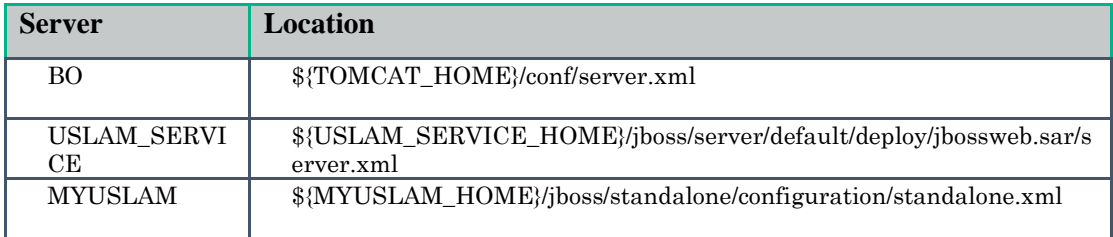

We can search ajp to find related configuration and change port number.

#### BO&USLAM\_SERVICE

<Connector protocol="AJP/1.3" port="8009" address="\${jboss.bind.address}"

redirectPort="8443" />

MyUSLAM

<socket-binding name="ajp" port="8009"/>

# <span id="page-17-0"></span>Chapter 5 Trust Login

On application side we also need enable Trust Login to support Smart Card

## <span id="page-17-1"></span>5.1 USLAM\_SERVICE

We can turn on Trust Login mode on GUI setting page.

We shall select Trust-login mode, and provide customized login name method and display name method.

And USLAM also prepared predefined TrustLogin implementation.

You can set as below.

com.hp.sqm.slam.slarepository.trustlogin.getUserName

com.hp.sqm.slam.slarepository.trustlogin.getDisplayName

This TrustLogin just simply fetch UserName and DisplayName from

#### HTTP Header - SSL\_CLIENT\_S\_DN

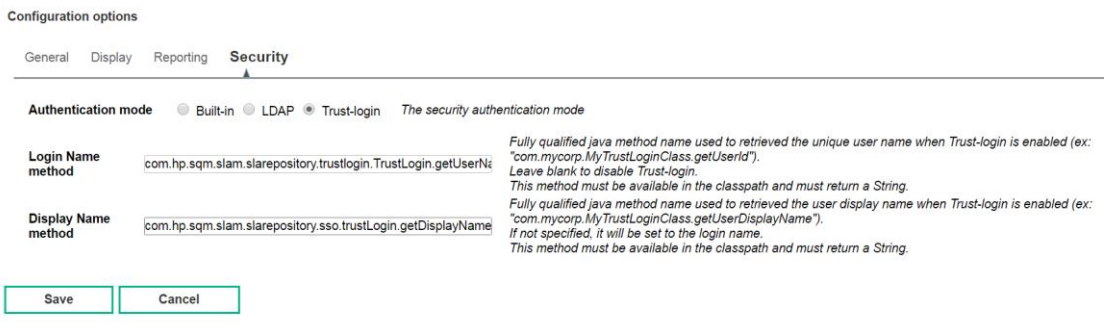

## <span id="page-17-2"></span>5.2 BO

The trust login with header can be configured with the following steps.

- 1. Access the CMC URL <http://localhost:8080/BOE/CMC> with a browser. Navigate to CMC > Authentication > Enterprise
- 2. Scroll down to the bottom and check the box for Trusted Authentication is enabled
- 3. Click the button for New Shared Secret
- 4. Click the button for Download Shared Secret
- 5. Save the TrustedPrincipal.conf to one of following locations on your application server:

<INSTALLDIR>\SAP BusinessObjects Enterprise XI 4.0\win32\_x86\

6. Click Update to save the settings. NOTE: missing this step or doing it out of order results in the following error in KBA 1954424 where trustedprinicpal.conf files are out of synch with the CMS

- 7. Navigate to C:\Program Files (x86)\SAP BusinessObjects\Tomcat6\webapps\BOE\WEB-INF\config\custom\
- 8. Create a file named global.properties and add the following information: (Warning: Copy/paste may add a space at the end of the following lines that will break TA SSO) sso.enabled=true trusted.auth.user.param=SSL\_CLIENT\_S\_DN trusted.auth.user.retrieval=HTTP\_HEADER
- 9. Restart Tomcat

## <span id="page-18-0"></span>5.3 MyUSLAM

For MyUSLAM, the Trust Login is not provided in current 4.3.0 release. We will support it in next release.

# Chapter 6 Cross Launch

After Trust Login is enabled. USLAM Service can support Cross Launch feature for Agreement Status Snapshot page.

The URL will be like below

http://gui.xxx.com/sla-repository/ AgreementsStatusSnapshot.seam?conversationPropagation=begin.agreements-statussnapshot.jpdl&slaId=SLA-Sites-ReportingPeriods&customerId=GreenCafe&refDateStr=20150501&serviceId=Sites\_Reportin gPeriods

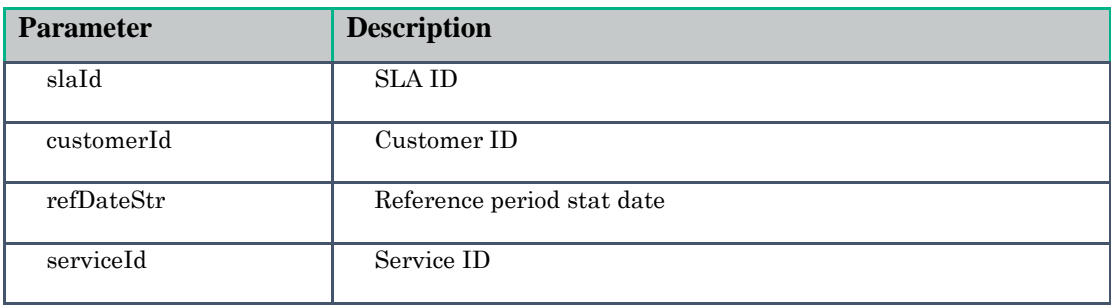